# **Quick Guide: Signing Up for a Volunteer Shift**

**Step 1: Log in to your Volgistics account. Your homepage should appear and look like the one below.**

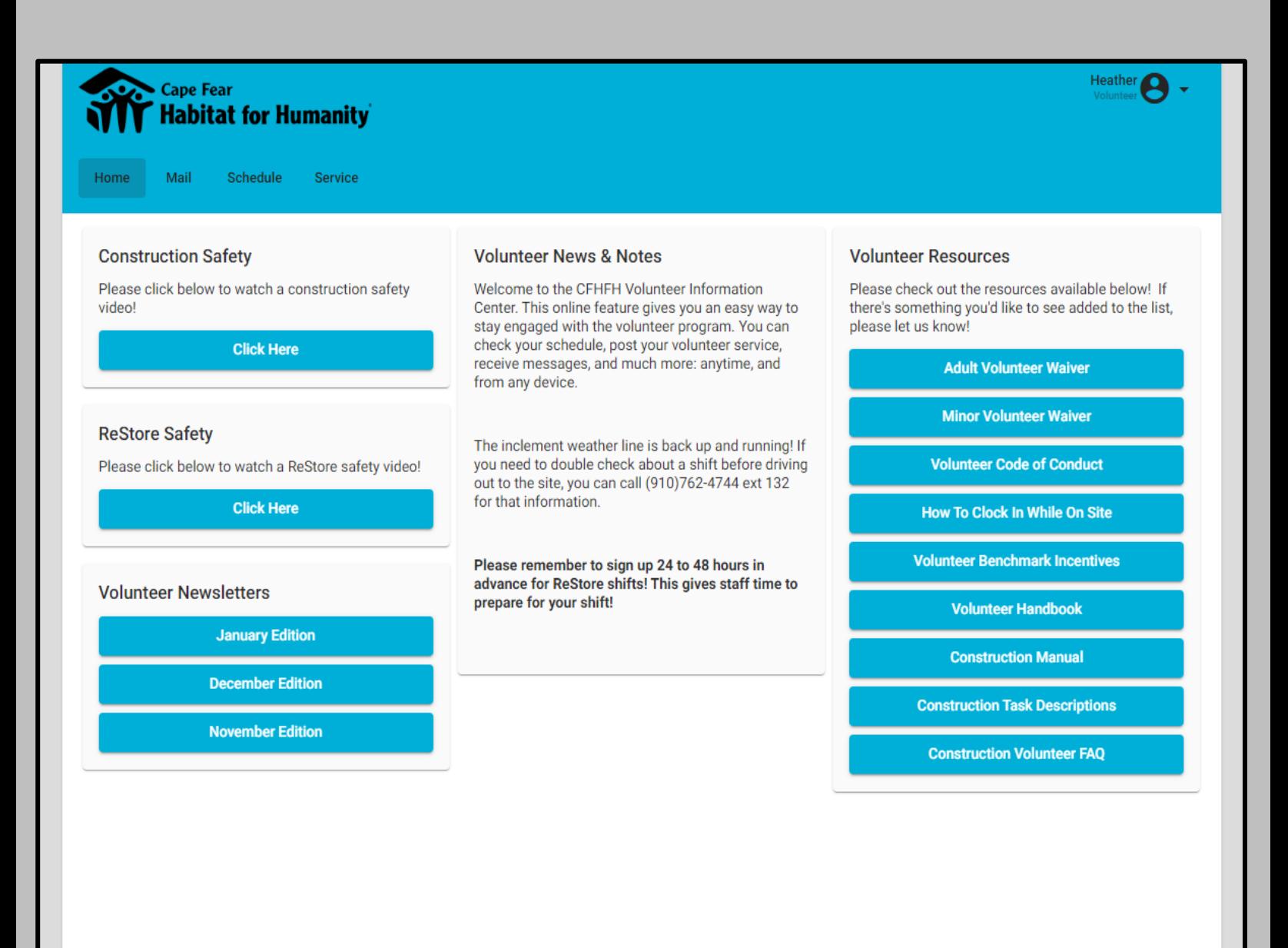

# **Step 2: Click on the My Schedule tab at the top of the page.**

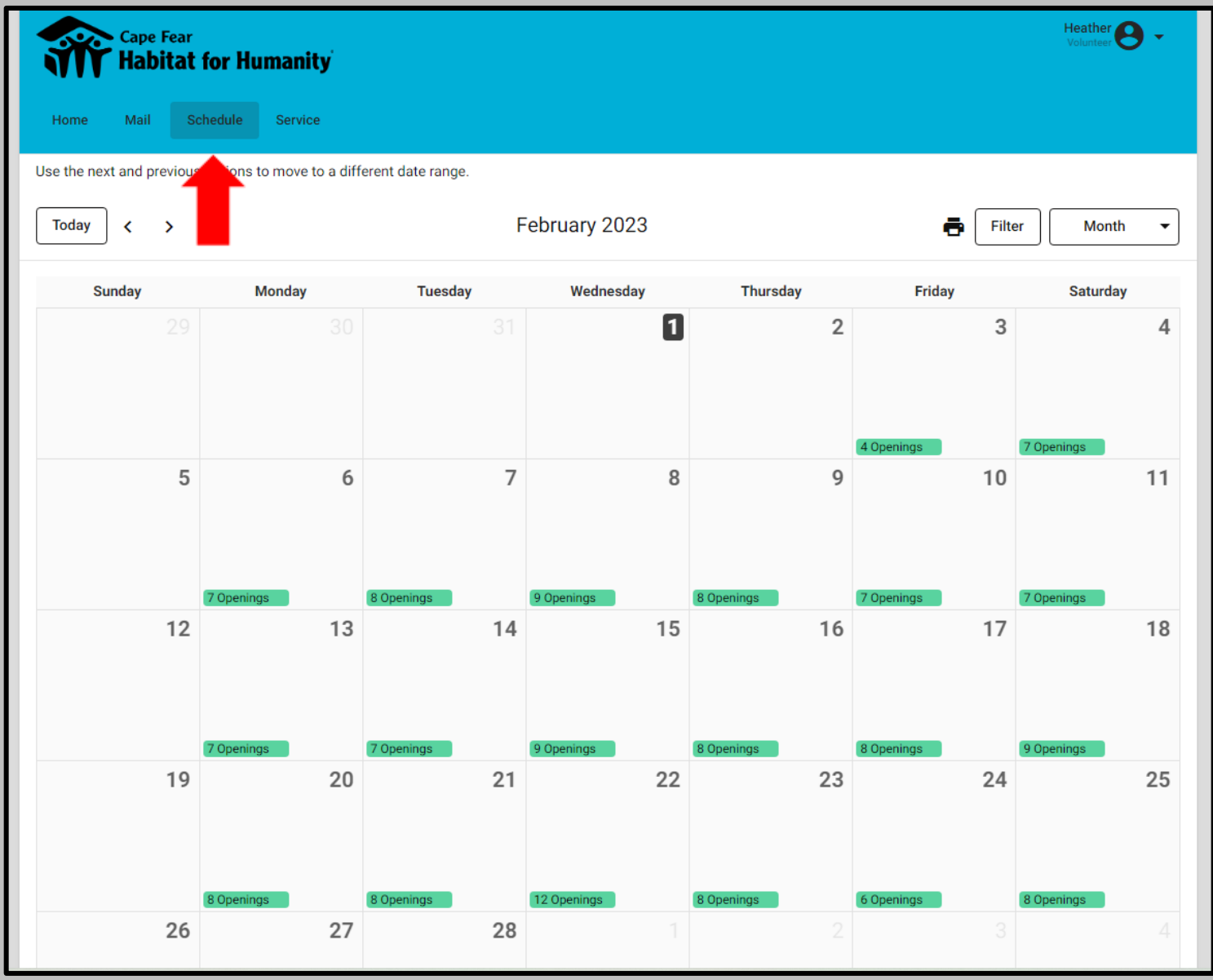

#### **Step 3: Click on the date you're interested in to view the volunteer schedule for that day. (See the alternate calendar option on the last page)**

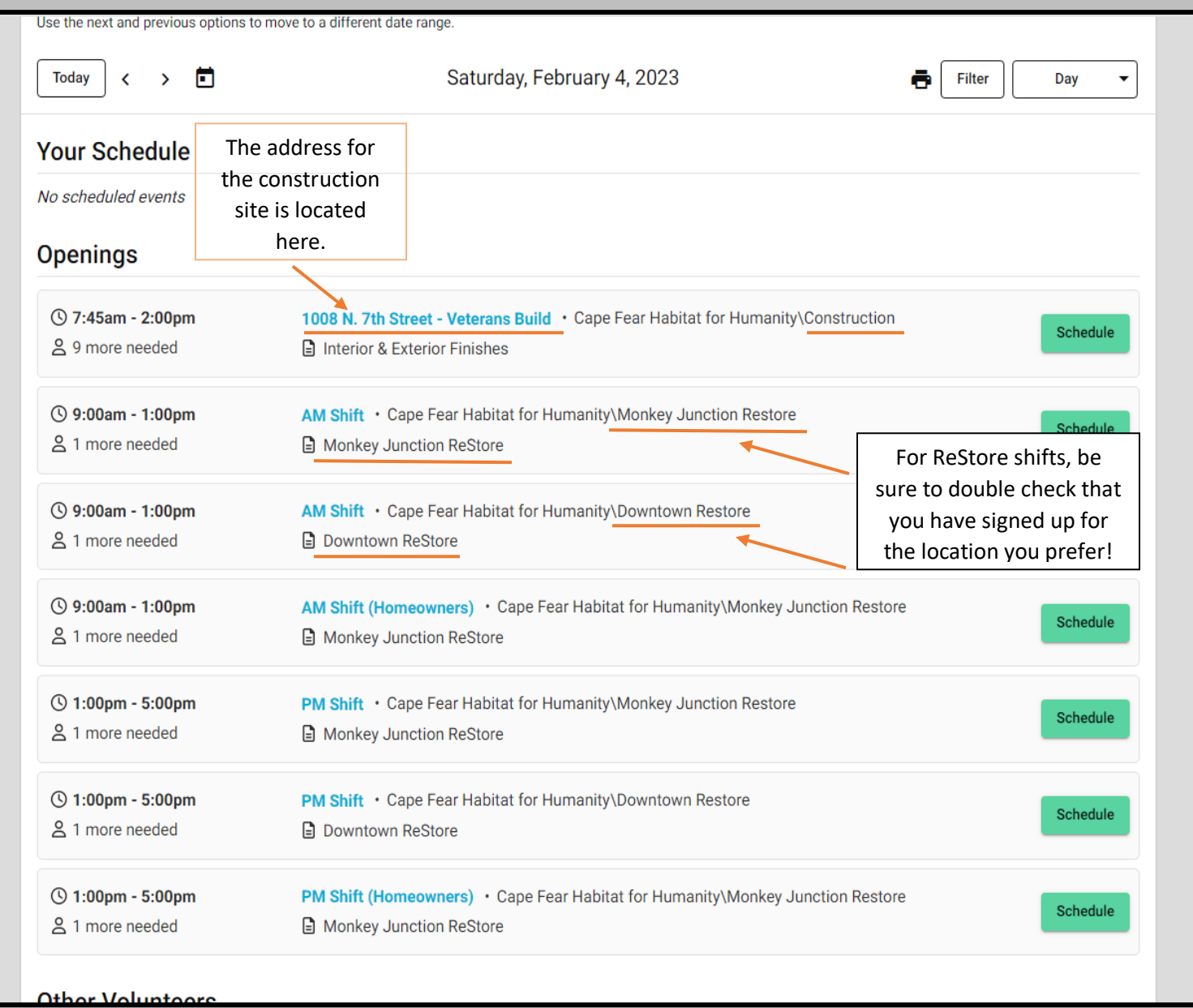

#### **You can click on the blue volunteer shift titles if you'd like more detailed information about the shift.**

## **Step 4: Select which shift you would like to sign up for by hitting the green "schedule me" icon.**

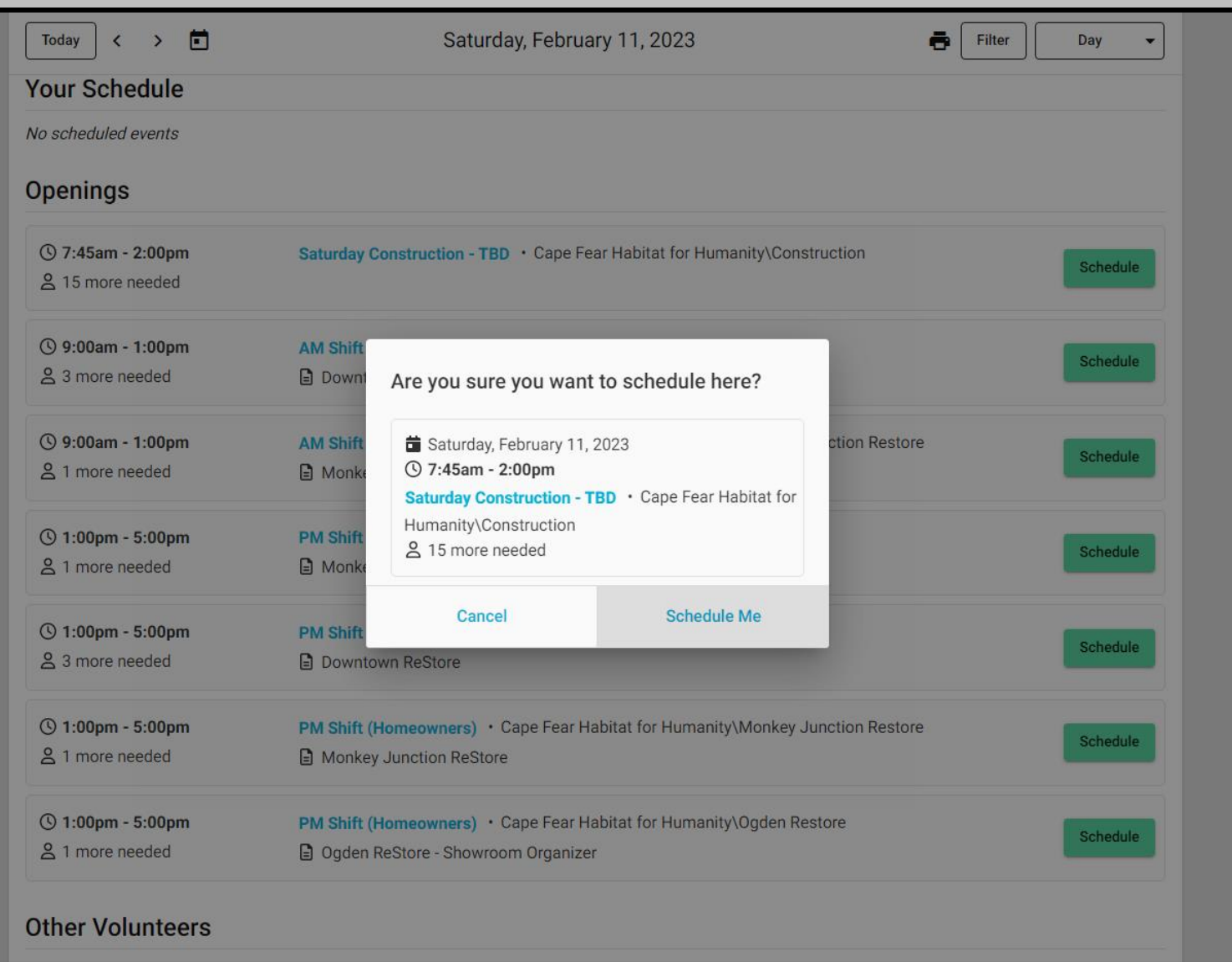

**Step 5: Review the information and click "Schedule Me" to confirm.**

**Step 6: After completing your volunteer shift, you can enter your service hours using the "Service" tab. Enter the date of your shift, along with the time you began and ended your shift. Select the address (construction) or store location of your shift and click "Post".**

![](_page_4_Picture_25.jpeg)

## **Alternate Step: Filtering Calendar**

**You can filter which openings you see by department, job site, etc. Click the "filter" button, pick the option you'd like and select "apply".**

![](_page_5_Picture_13.jpeg)